## **Converting CD+G from hard drive TO CAVS Super CD+G Format using KJPro lookup**

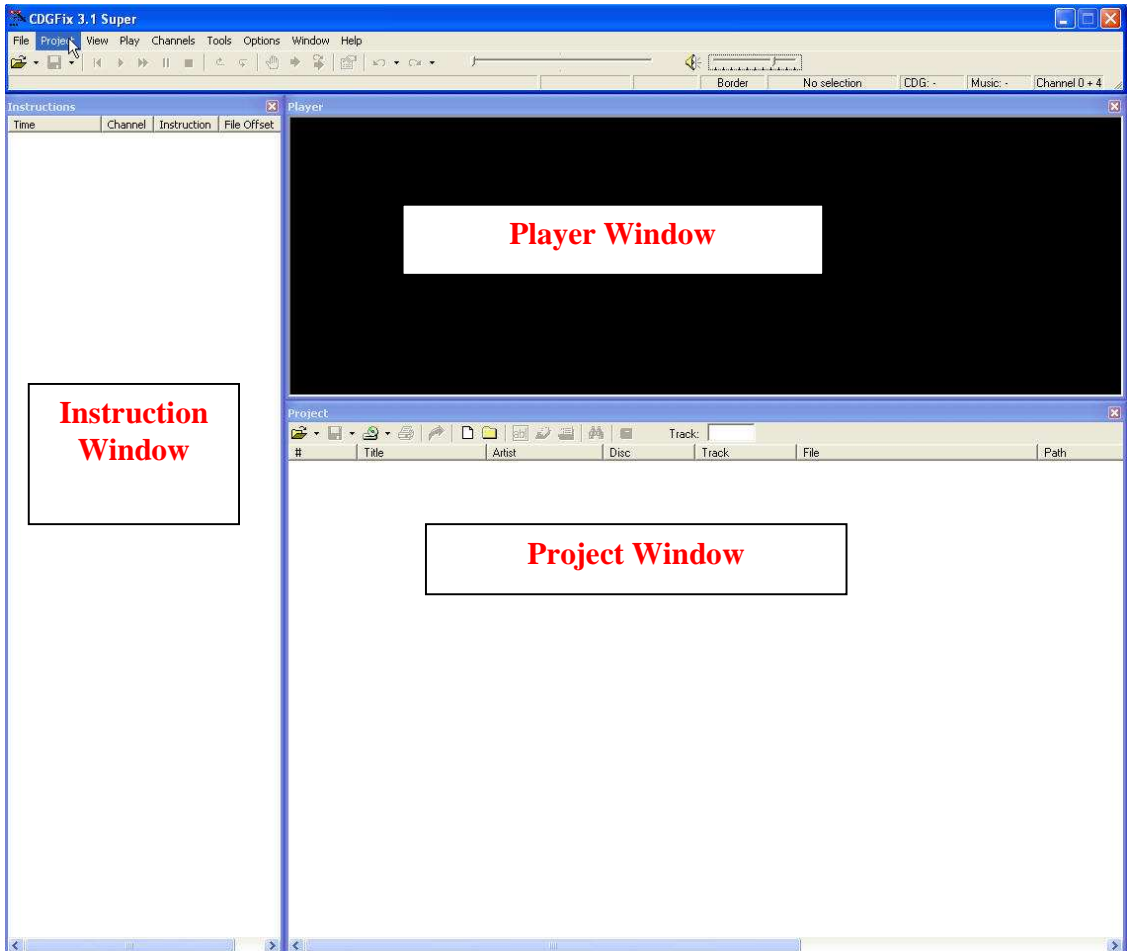

Start CDGFix 3.x

We are now ready to import our CD+G tracks that we want to convert to Cavs Super CDG format. In this tutorial we going to add one disc that we have stored on our hard drive.

Click the icon "Add a folder" on the toolbar in Project Window and navigate to the path where you have your CD+G files. Hint, you can also use the drag and drop function in windows to add your track to the project window.

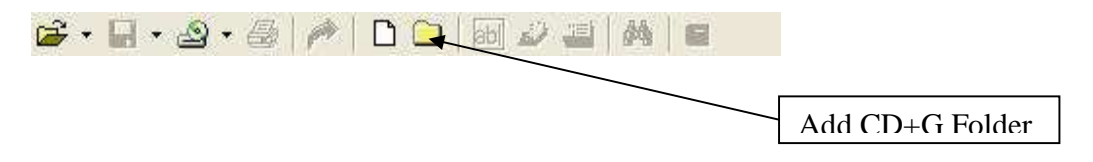

We have now located our folder that contains our CD+G/ZIP/BIN files and selected it, as you can see in the picture below our folder contains zipped files.

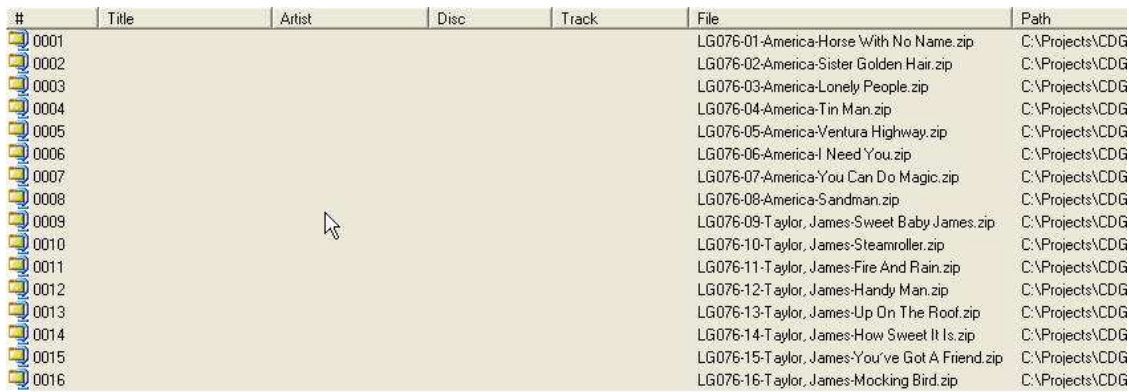

As you can see the Title/Artist/Disc and track columns are empty. There are several methods to fill this information in, one by one manually or to use KJPro/Airware Karaoke Song list Creator. For the moment CDGFix 3.1 doesn't support KJPro 2.x but will be supported in CDGFix 3.2 that we intend to release soon.

## **To manually enter this info**

Right click the track you want to fill Title and Artist and select from the menu Edit Title/Artist. Fill in Title and Artist and Click Save. See picture below.

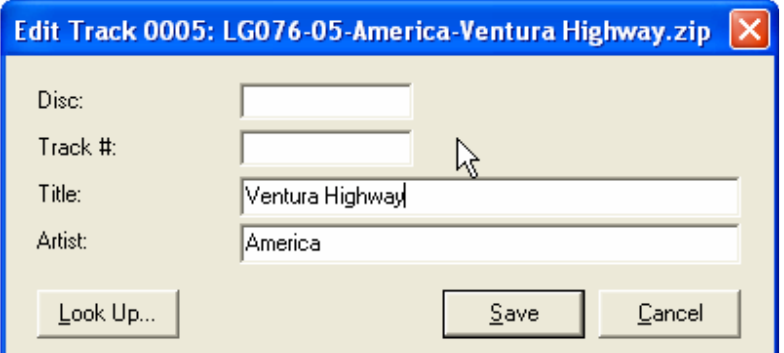

## **To automatic lookup Artist/Title using KJPRO**

Select all the tracks you want to Lookup the Artist/Title for and right click and select Load Artist/Title. A new window will show up where we have several options to lookup our Artist's/Title's. See picture below.

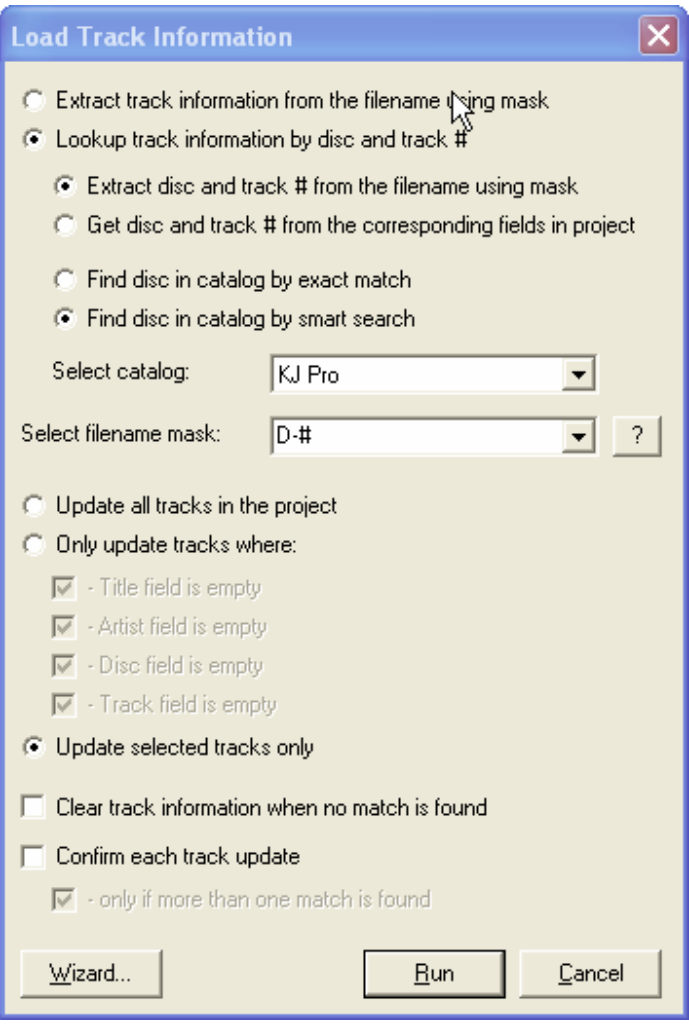

If you are not sure you can always use the Wizard that will do it step by step with you. As you can see in the picture over we have selected "**Lookup track information by disc and track #**" because we gonna use KJPro find our Artist/Title.

We also select "**Find disc in catalog by smart search**" and then we select the catalog we want to use to lookup the Artist/Title from. (KJPro).

The next field we need to fill in is "**Select filename mask:** "We need to help CDGFix 3.x little to find the info we are looking for. If you scroll back little in this tutorial and

find the picture where we imported our tracks and look in the Column File you can see the file name. Our file starts with Disc-Track-Artist and so on. So we enter D for disc and – for separator and # for track as our file names was.

We also select the option "**Update selected tracks only**".

We are now ready to find our Artist/Title for our tracks. Click the button Run and CDGFix 3.x will out the empty columns in the project window. See picture below.

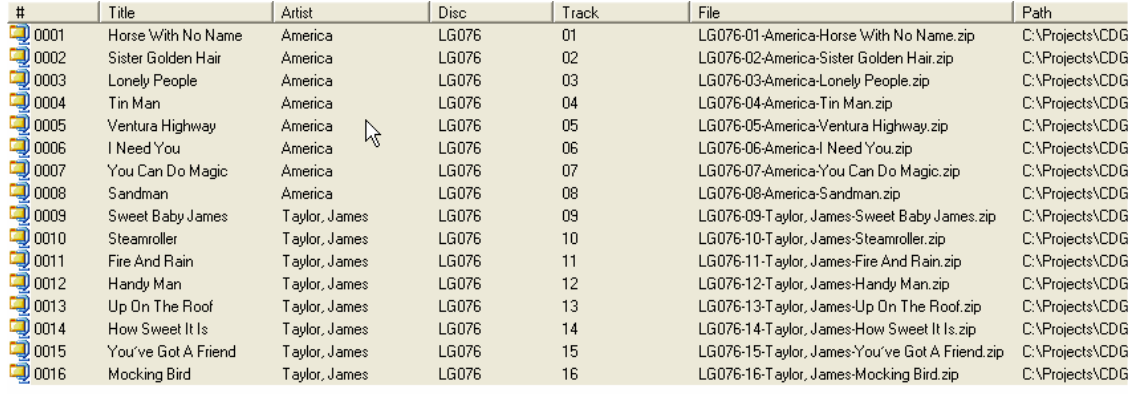

So let us save it as Cavs Super CD+G (SCDG) format. Click the button Save / Save AS on the toolbar in project window and select Save As this will save all the tracks in project window to a Super CDG Library.

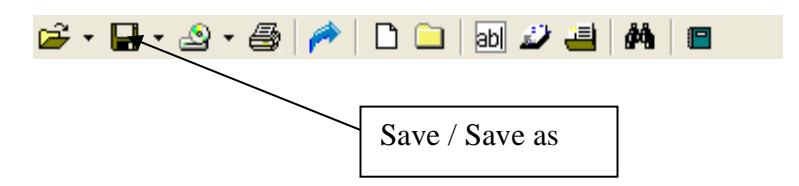

This will bring up the Save As dialog box where we can select destination / name and format. In the field save as type we simple select "Super CDG library"